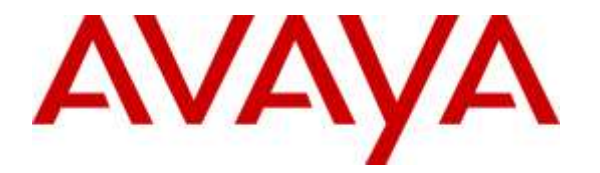

**Avaya Solution & Interoperability Test Lab**

# **Application Notes for Maximizer CRM 2015 R2 with Avaya Aura® Communication Manager and Avaya Aura® Application Enablement Services R7.0 using Telephony Web Service – Issue 1.0**

## **Abstract**

These Application Notes describe the configuration steps required for Maximizer CRM 2015 R2 to interoperate with Avaya Aura® Communication Manager and Avaya Aura® Application Enablement Services R7.0 using Telephony Web Service. Maximizer CRM 2015 R2 is a CRM software application.

In the compliance testing, Maximizer CRM 2015 R2 used the Telephony Web Services from Avaya Aura® Application Enablement Services to access to a subset of the third-party call control capabilities provided by Avaya Aura® Communication Manager. The Telephony Web Service supports many requests however only Make Call and Disconnect Active Call were relevant for this testing.

Readers should pay attention to **Section 2**, in particular the scope of testing as outlined in **Section 2.1** as well as the observations noted in **Section 2.2**, to ensure that their own use cases are adequately covered by this scope and results.

Information in these Application Notes has been obtained through DevConnect compliance testing and additional technical discussions. Testing was conducted via the DevConnect Program at the Avaya Solution and Interoperability Test Lab.

# **1. Introduction**

These Application Notes describe the configuration steps required for Maximizer CRM 2015 R2 to interoperate with Avaya Aura® Communication Manager and Avaya Aura® Application Enablement Services R7.0 using Telephony Web Service. Maximizer CRM 2015 R2 is CRM software and the click to call feature of this software was tested.

In the compliance testing, Maximizer CRM 2015 R2 used the Telephony Web Service from Avaya Aura® Application Enablement Services (hereafter referred as Application Enablement Services) to make a call from stations on Avaya Aura® Communication Manager (hereafter referred as Communication Manager) to a client phone number configured in their application's address book.

The Telephony Web Service provides high level call control functionality over standard web service interfaces (SOAP/XML). All operations are treated as being independent, and the only parameters required are extension and telephone numbers.

The Telephony Web Service is resident on the Avaya Aura® Application Enablement Services server and enables access to a subset of the third-party call control capabilities provided by Avaya Aura® Communication Manager. The web service allows client applications to control a device's participation in calls on a switch.

# **2. General Test Approach and Test Results**

The feature test cases were performed both automatically and manually. Upon start of Maximum CRM 2015 R2 (hereafter referred to as Maximizer CRM), the application automatically connects to Application Enablement Services and using the Telephony Web Service can make a call or disconnect an active call.

For the manual part of the testing, a call was initiated by opening the web based client of Maximizer CRM and clicking on a client number from the address book. Also using the same click to call feature, an active call was disconnected too.

The serviceability test cases were performed manually by restarting the server hosting the Maximizer CRM or the client PC that is running the web based client of Maximizer CRM.

The verification of tests included answering the call made and ensure there was proper speech path and also if the call was disconnected correctly. Also the notes section of Maximizer CRM was verified for consistency.

DevConnect Compliance Testing is conducted jointly by Avaya and DevConnect members. The jointly-defined test plan focuses on exercising APIs and/or standards-based interfaces pertinent to the interoperability of the tested products and their functionalities. DevConnect Compliance Testing is not intended to substitute full product performance or feature testing performed by

DevConnect members, nor is it to be construed as an endorsement by Avaya of the suitability or completeness of a DevConnect member's solution.

### **2.1. Interoperability Compliance Testing**

The interoperability compliance test included feature and serviceability testing.

The feature testing focused on verifying the following:

- Making a call using the click to call feature.
- Disconnecting a call using the click to call feature.
- Ensuring that clear speech path is established for an active call.
- Ensure Maximizer CRM can disconnect the call correctly when called number is busy or invalid.
- Ensure that the information in the notes section of Maximizer CRM is correct and valid.

The serviceability testing focused on verifying the ability of Maximizer CRM to recover from adverse conditions, such as disconnecting/reconnecting the Ethernet connection to its server or to a client PC.

### <span id="page-2-0"></span>**2.2. Test Results**

All test cases were executed. The following were the observations on Maximizer CRM from the compliance testing.

- The click to call feature can only make active calls or disconnect an active call. Any other features like Transfer, Conference, Hold etc., are not supported.
- The dial plan in Maximizer CRM is hard coded to dial only telephone numbers that are 10 digits or higher.
- Avaya Deskphones of 96x1 types (for example 9641) with SIP firmware are unable to make the call using the Telephony Web Services via Application Enablement Services. Avaya is aware of the issue (JIRA [PHONEX6-1448\)](https://jira.forge.avaya.com/browse/PHONEX6-1448).

### **2.3. Support**

Technical support on Maximizer CRM can be obtained through the following:

- **Phone:** 1-866-275-1254
- **Email:** [support@maximizercrmlive.com](mailto:support@maximizercrmlive.com)

# **3. Reference Configuration**

The detailed administration of the basic connectivity between Communication Manager and Application Enablement Services and of the Maximizer CRM are not the focus of these Application Notes and will not be described.

In the compliance testing, both H323 and SIP desk phones were used and therefore Avaya Aura® Session Manager (Session Manager) is shown in the figure below since the SIP desk phones were registered to the Session Manager

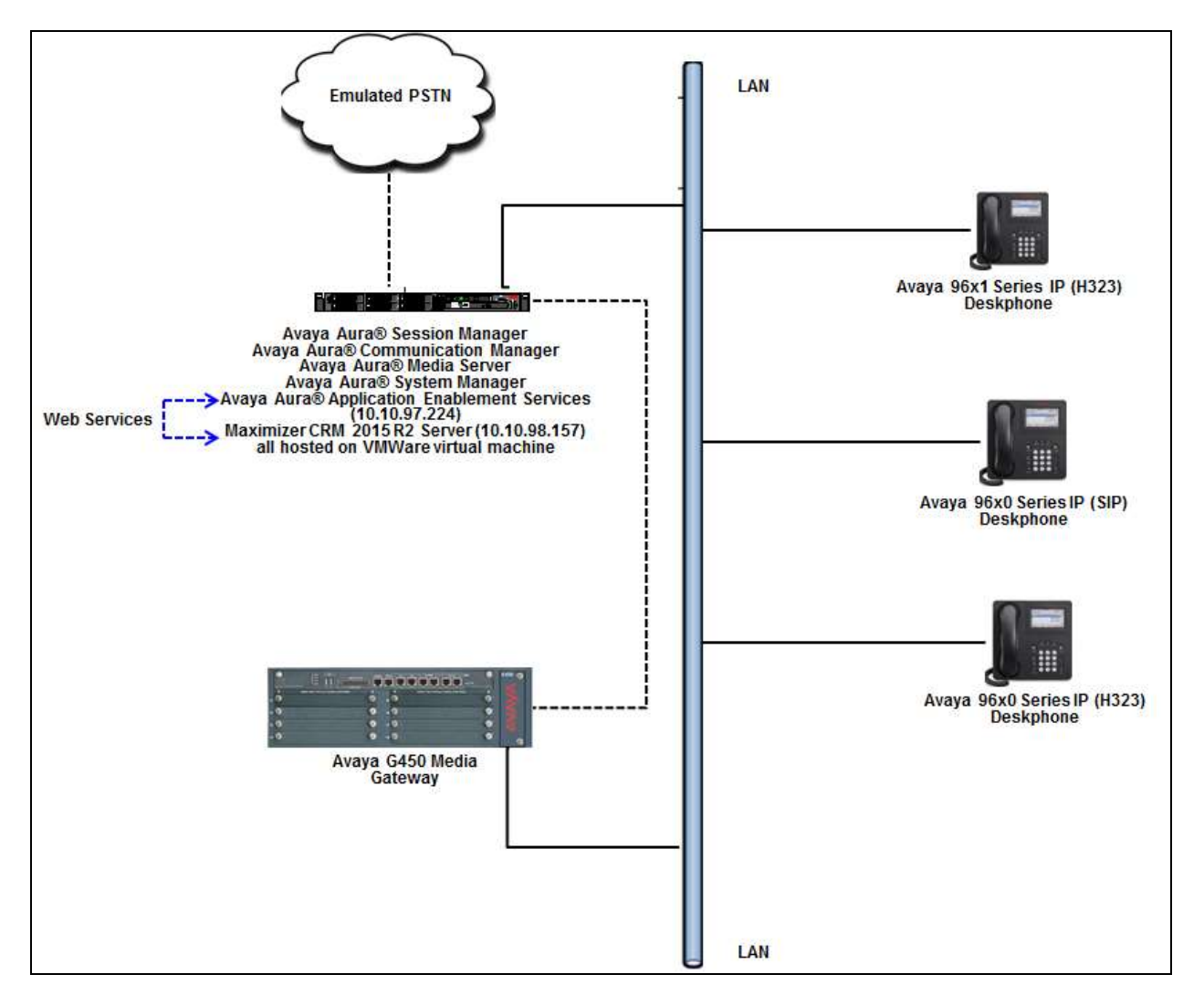

**Figure 1: Compliance Testing Configuration**

# **4. Equipment and Software Validated**

The following equipment and software were used for the sample configuration provided:

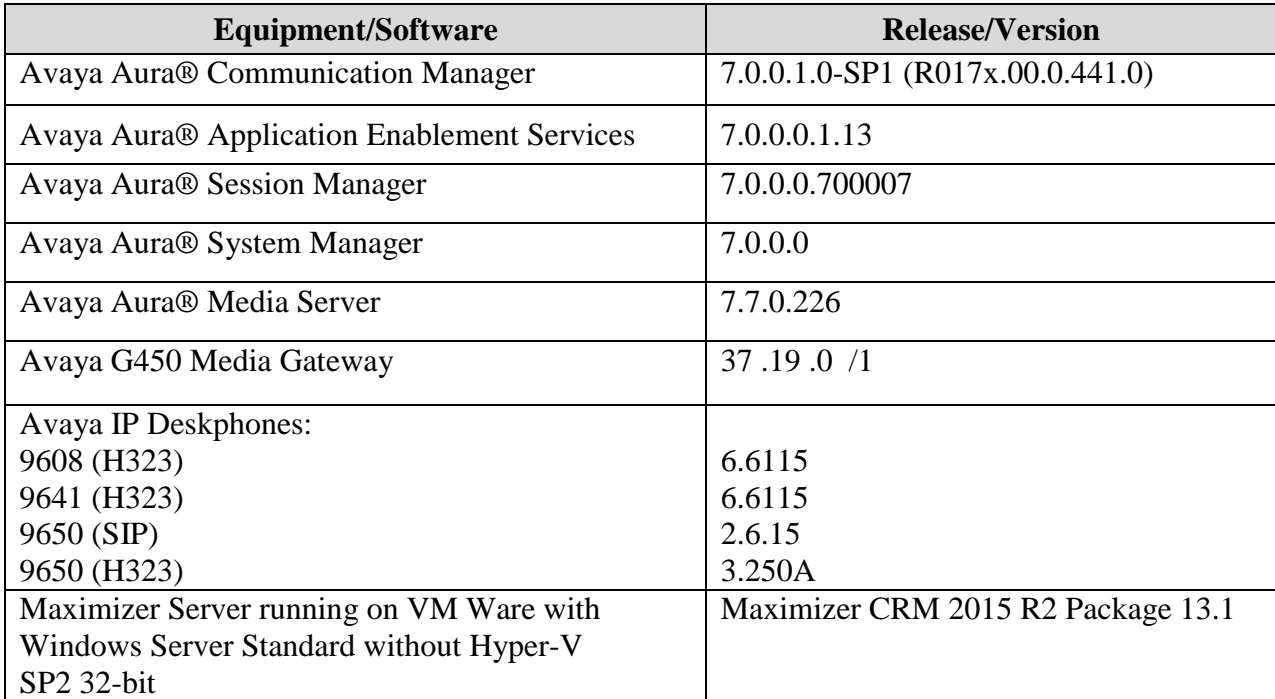

# **5. Configure Avaya Aura® Communication Manager**

This section provides the procedures for configuring Communication Manager. The procedures include the following areas:

- Verify License
- Administer CTI link
- Administer System Parameters Features
- Administer a User's Station

#### **5.1. Verify License**

Log in to the System Access Terminal to verify that the Communication Manager license has proper permissions for features illustrated in these Application Notes. Use the "display systemparameters customer-options" command to verify that the **Computer Telephony Adjunct Links**  customer option is set to "y" on **Page 4**. If this option is not set to "y", then contact the Avaya sales team or business partner for a proper license file.

<span id="page-5-0"></span>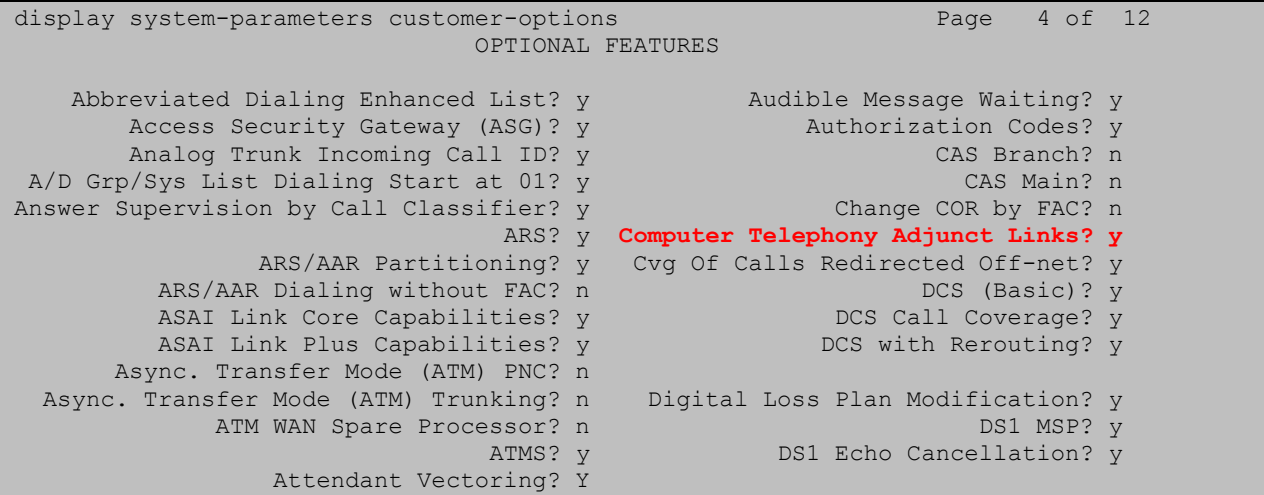

### **5.2. Administer CTI Link**

Add a CTI link using the "add cti-link n" command, where "n" is an available CTI link number. Enter an available extension number in the **Extension** field. Note that the CTI link number and extension number may vary. Enter "ADJ-IP" in the **Type** field, and a descriptive name in the **Name** field. Default values may be used in the remaining fields.

```
add cti-link 1 Page 1 of 3
                                                    CTI LINK
 CTI Link: 1
Extension: 56000
        Type: ADJ-IP
\sim 100 \sim 100 \sim 100 \sim 100 \sim 100 \sim 100 \sim 100 \sim 100 \sim 100 \sim 100 \sim 100 \sim 100 \sim 100 \sim 100 \sim 100 \sim 100 \sim 100 \sim 100 \sim 100 \sim 100 \sim 100 \sim 100 \sim 100 \sim 100 \sim 
        Name: DevvmAES
```
#### **5.3. Administer System Parameters Features**

Use the "change system-parameters features" command to enable **Create Universal Call ID (UCID)**, which is located on **Page 5**. For **UCID Network Node ID**, enter an available node ID.

```
change system-parameters features Page 5 of 19 and 20 and 20 and 20 and 20 and 20 and 20 and 20 and 20 and 20 and 20 and 20 and 20 and 20 and 20 and 20 and 20 and 20 and 20 and 20 and 20 and 20 and 20 and 20 and 20 and 2
                            FEATURE-RELATED SYSTEM PARAMETERS
SYSTEM PRINTER PARAMETERS
 Endpoint: Lines Per Page: 60
SYSTEM-WIDE PARAMETERS
                                           Switch Name:
              Emergency Extension Forwarding (min): 10
            Enable Inter-Gateway Alternate Routing? n
Enable Dial Plan Transparency in Survivable Mode? n
                                   COR to Use for DPT: station
                   EC500 Routing in Survivable Mode: dpt-then-ec500
MALICIOUS CALL TRACE PARAMETERS
                Apply MCT Warning Tone? n  MCT Voice Recorder Trunk Group:
       Delay Sending RELease (seconds): 0
SEND ALL CALLS OPTIONS
      Send All Calls Applies to: station Auto Inspect on Send All Calls? n
                Preserve previous AUX Work button states after deactivation? n
UNIVERSAL CALL ID
     Create Universal Call ID (UCID)? y UCID Network Node ID: 1
```
Navigate to **Page 13** and enable **Send UCID to ASAI**. This parameter allows for the universal call ID to be sent to Maximizer CRM.

```
change system-parameters features Page 13 of 19 change 13 of 19
                        FEATURE-RELATED SYSTEM PARAMETERS
CALL CENTER MISCELLANEOUS
           Callr-info Display Timer (sec): 10
                         Clear Callr-info: next-call
        Allow Ringer-off with Auto-Answer? n
    Reporting for PC Non-Predictive Calls? n
            Agent/Caller Disconnect Tones? n
             Zip Tone Burst for Callmaster Endpoints: double
  ASAI
                   Copy ASAI UUI During Conference/Transfer? n
               Call Classification After Answer Supervision? n
                                          Send UCID to ASAI? y
                 For ASAI Send DTMF Tone to Call Originator? y
         Send Connect Event to ASAI For Announcement Answer? n
  Prefer H.323 Over SIP For Dual-Reg Station 3PCC Make Call? n
```
### **5.4. Administer a User's Station**

Add a desk phone that will be assigned to a user on Maximizer CRM using the "add station n" command, where "n" is an available extension number. Enter the following values for the specified fields, and retain the default values for the remaining fields.

- **Extension:** The available extension number.
- **Type:** Any IP telephone type, such as "9608".
- **Name:** A descriptive name.
- **Security Code:** A desired code.
- **COR:** The COR number.

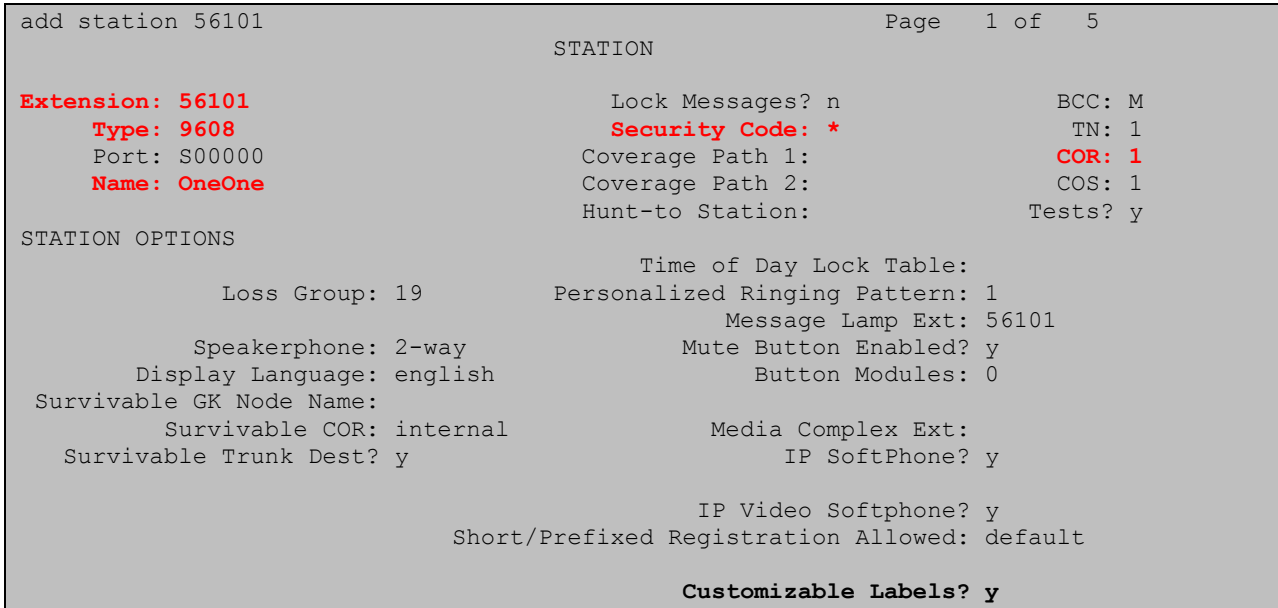

# **6. Configure Avaya Aura® Application Enablement Services**

This section provides the procedures for configuring Application Enablement Services. The procedures include the following areas:

- Launch OAM interface
- Verify License
- Administer TSAPI link
- Administer H.323 gatekeeper
- Disable Security Database
- Restart Services
- Administer Maximizer CRM user
- Enable Call and Device Control for CTI user
- Enable Ports

#### **6.1. Launch OAM Interface**

Access the OAM web-based interface by using the URL "https://ip-address" in an Internet browser window, where "ip-address" is the IP address of the Application Enablement Services server.

The **Please login here** screen is displayed. Log in using the appropriate credentials.

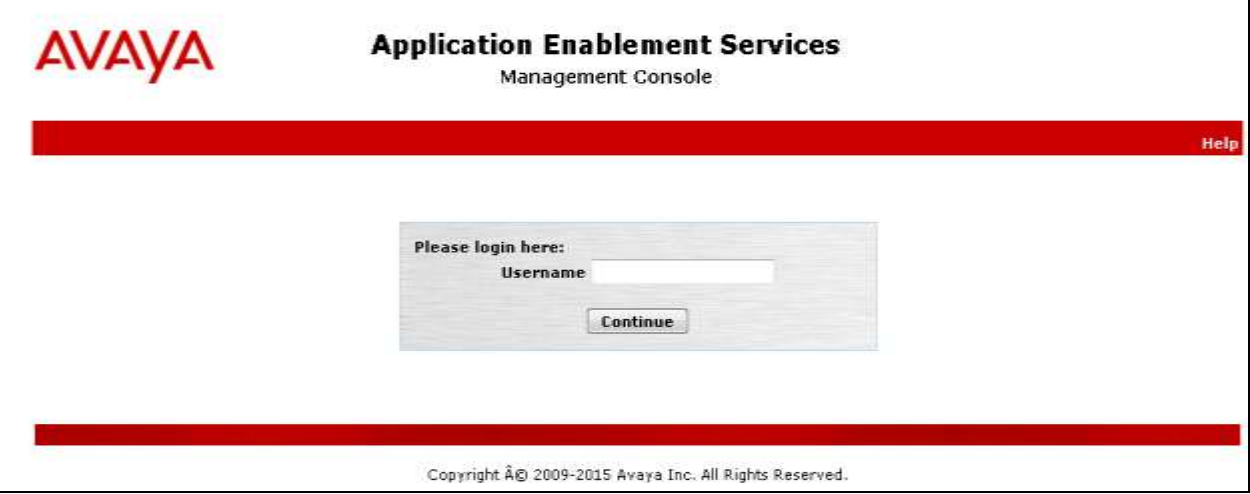

The **Welcome to OAM** screen is displayed next.

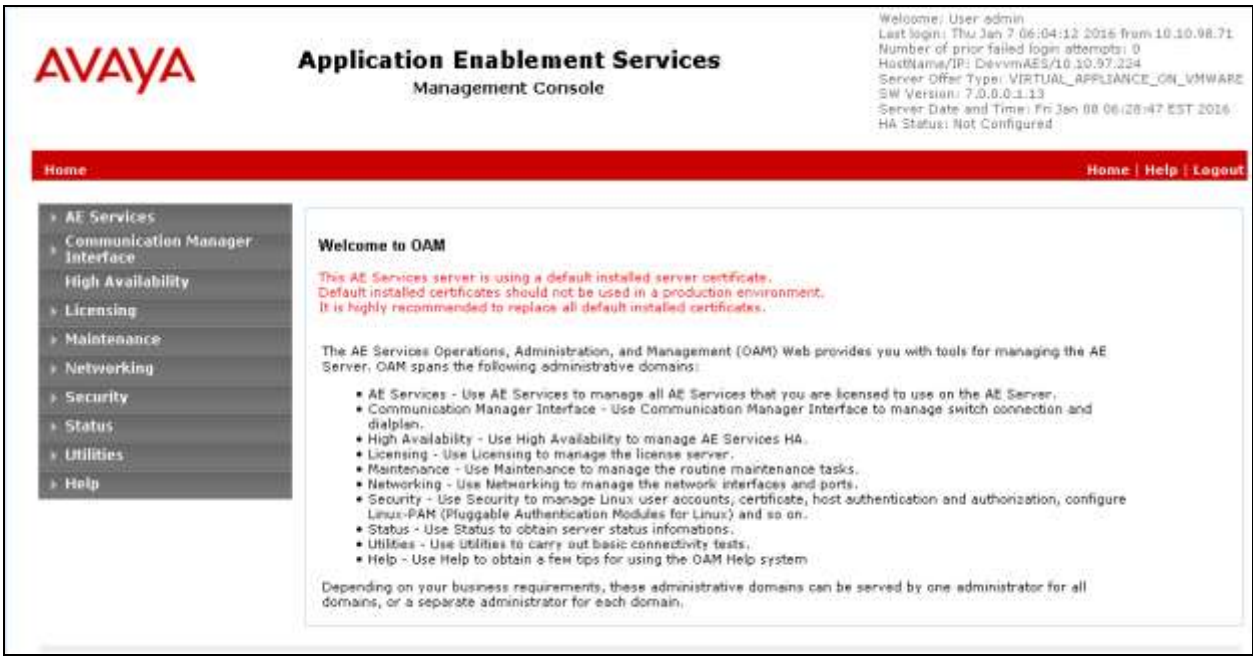

#### **6.2. Verify License**

Select **Licensing**  $\rightarrow$  **WebLM Server Access** in the left pane, to display the Web License **Manager** pop-up screen (not shown), and log in using the appropriate credentials.

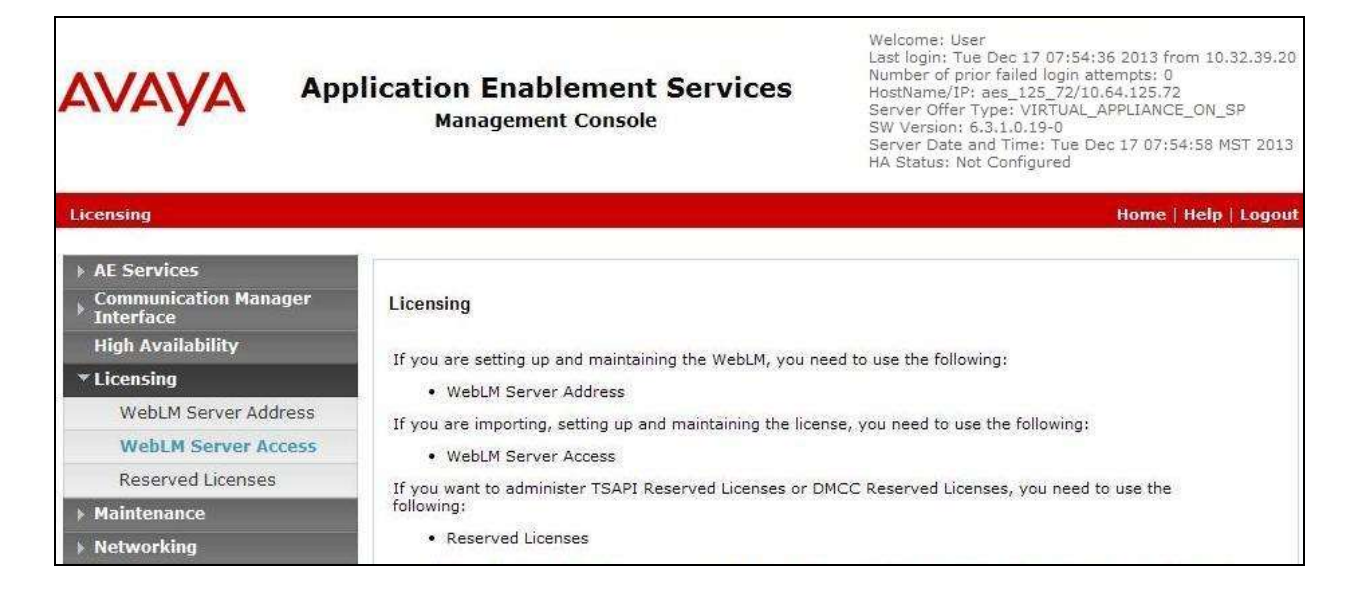

Solution & Interoperability Test Lab Application Notes ©2016 Avaya Inc. All Rights Reserved.

The **Web License Manager** screen below is displayed. Select **Licensed products**   $\bf{APPL\_ENAB}$   $\rightarrow$   $\bf{Application\_Enablement}$  in the left pane, to display the **Application Enablement (CTI)** screen in the right pane.

Verify that there are sufficient licenses for **TSAPI Simultaneous Users** as shown below. Note that the TSAPI license is required for Telephony Web Service.

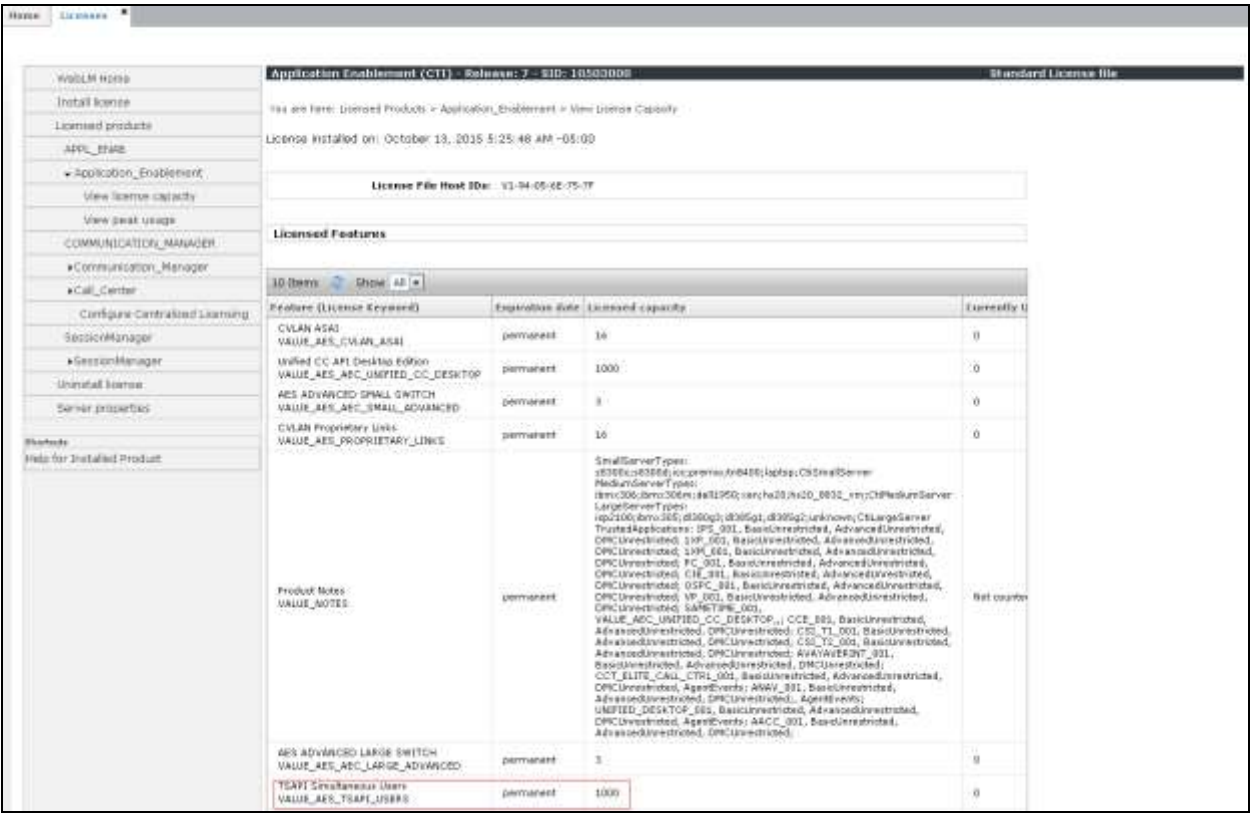

#### <span id="page-12-0"></span>**6.3. Administer TSAPI Link**

To administer a TSAPI link, select **AE Services**  $\rightarrow$  **TSAPI**  $\rightarrow$  TSAPI Links from the left pane of the **Management Console**. The **TSAPI Links** screen is displayed, as shown below. Click **Add Link**.

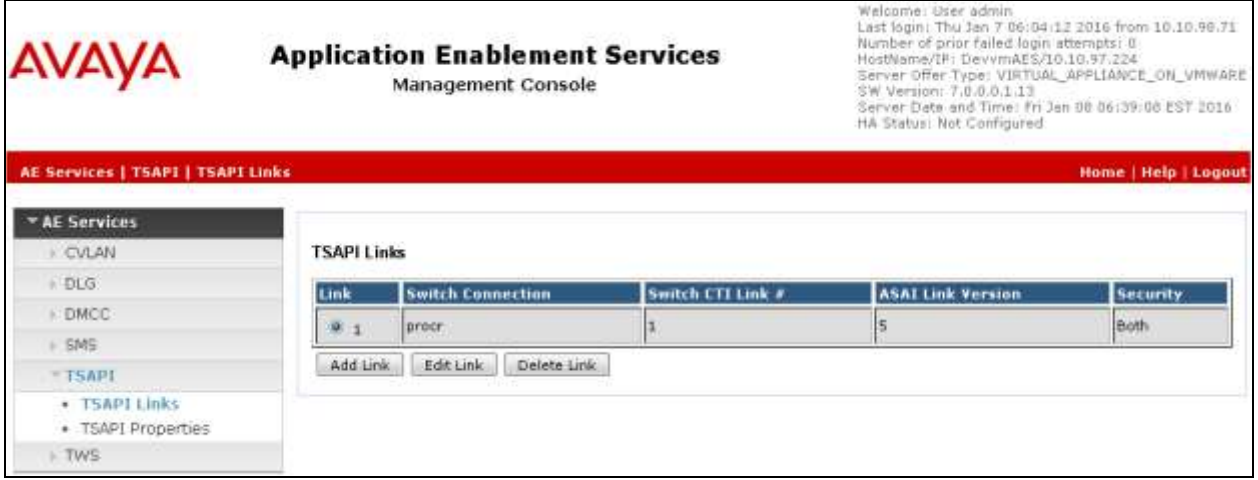

The **Add TSAPI Links** screen is seen next however the screen below shows the screen after the Link has been added.

The **Link** field is only local to the Application Enablement Services server, and may be set to any available number. For **Switch Connection**, select the relevant switch connection from the drop-down list. In this case, the existing switch connection "procr" is selected. For **Switch CTI Link Number**, select the CTI link number from **Section [5.2](#page-5-0)**. Retain the default values in the remaining fields.

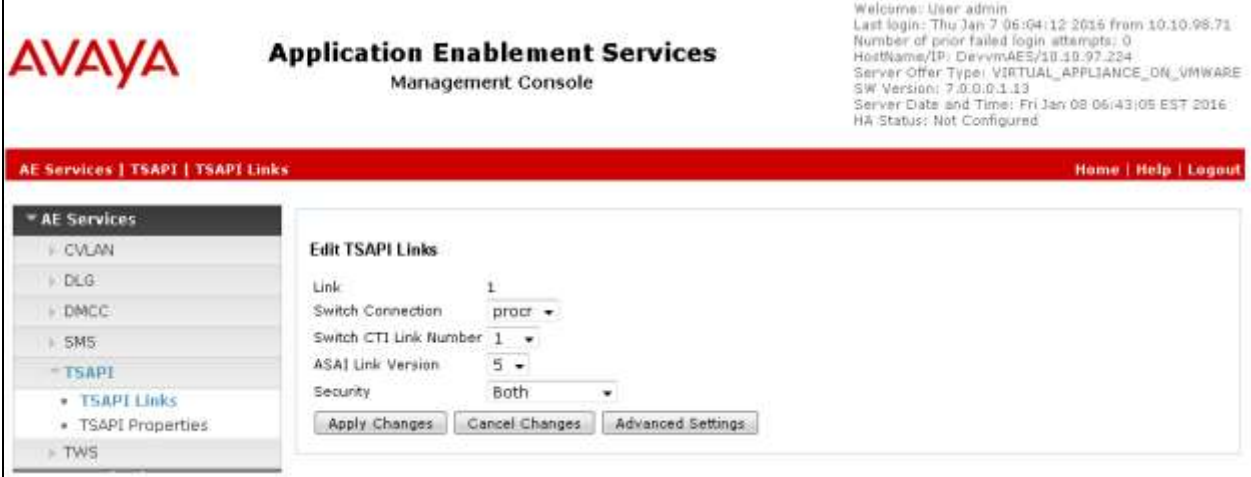

Solution & Interoperability Test Lab Application Notes ©2016 Avaya Inc. All Rights Reserved.

#### **6.4. Administer H.323 Gatekeeper**

Select **Communication Manager Interface**  $\rightarrow$  **Switch Connections** from the left pane. The **Switch Connections** screen shows a listing of the existing switch connections.

Locate the connection name associated with the relevant Communication Manager, in this case "procr", and select the corresponding radio button. Click **Edit H.323 Gatekeeper**.

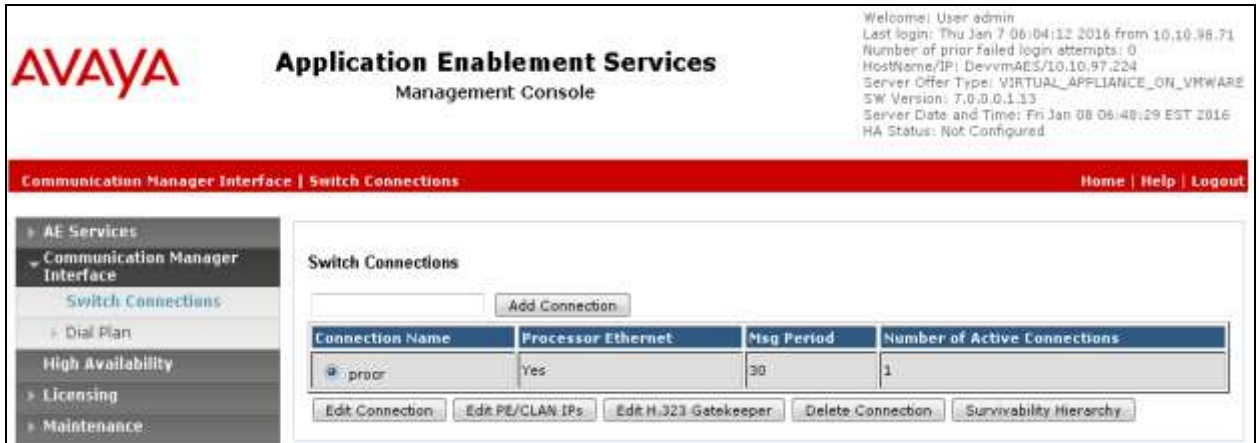

The **Edit H.323 Gatekeeper** screen is displayed. Enter the IP address of a C-LAN circuit pack or the Processor C-LAN on Communication Manager to be used as the H.323 gatekeeper, in this case "10.10.97.222" as shown below, which is the Processor C-LAN on Communication Manager. Click **Add Name or IP**. Screen below shows the already added IP.

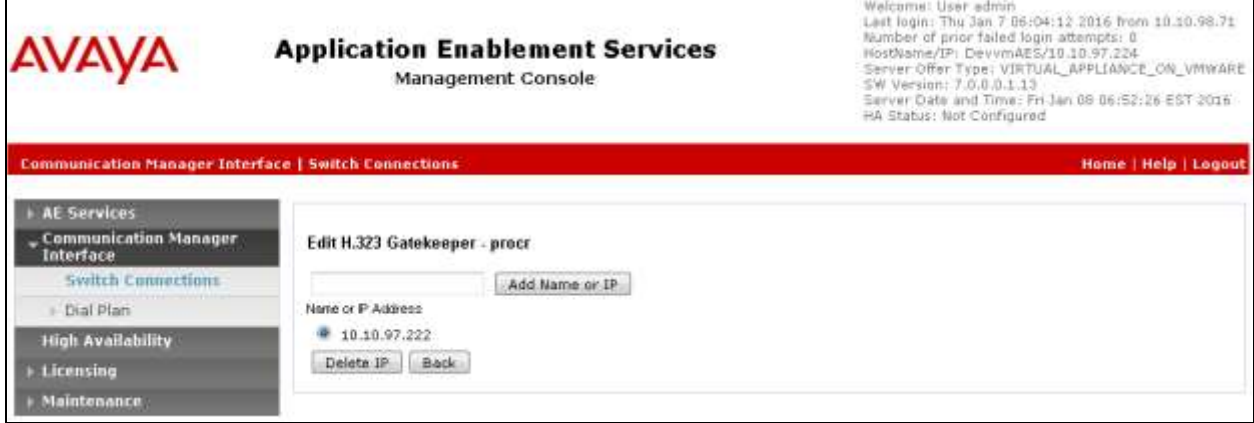

#### **6.5. Disable Security Database**

Select **Security**  $\rightarrow$  **Security Database**  $\rightarrow$  **Control** from the left pane, to display the **SDB Control for DMCC, TSAPI, JTAPI and Telephony Web Services** screen in the right pane. Uncheck both fields below.

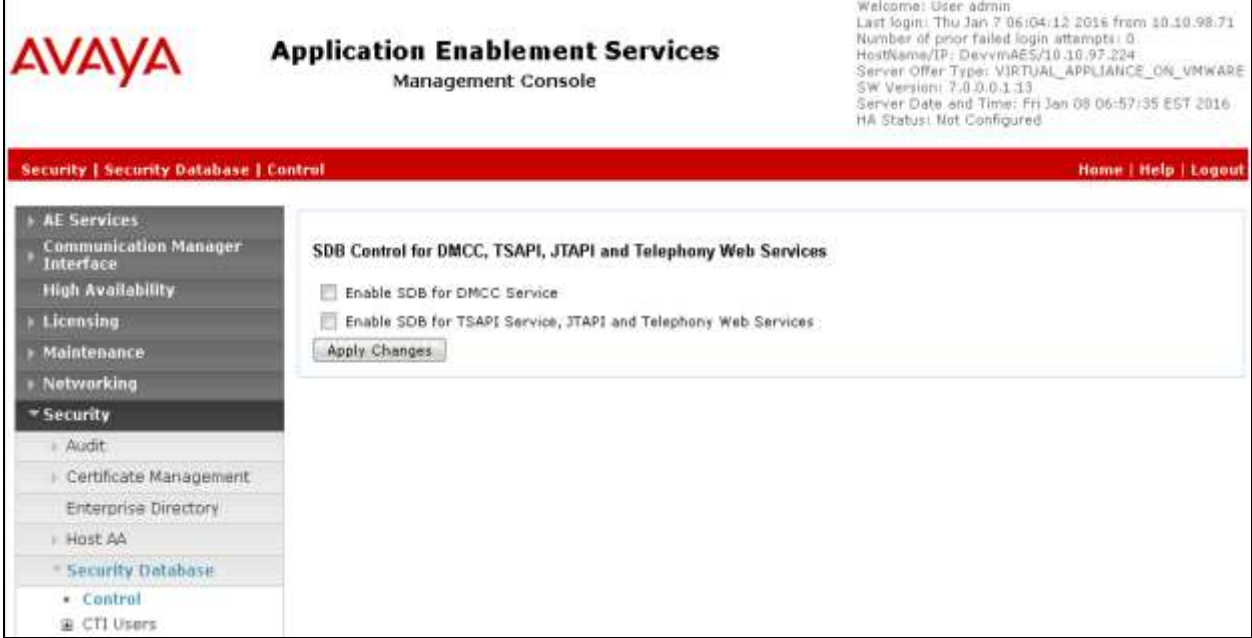

#### **6.6. Restart Services**

Select **Maintenance**  $\rightarrow$  **Service Controller** from the left pane, to display the **Service Controller** screen in the right pane. Check the **TSAPI Service**, and click **Restart Service**.

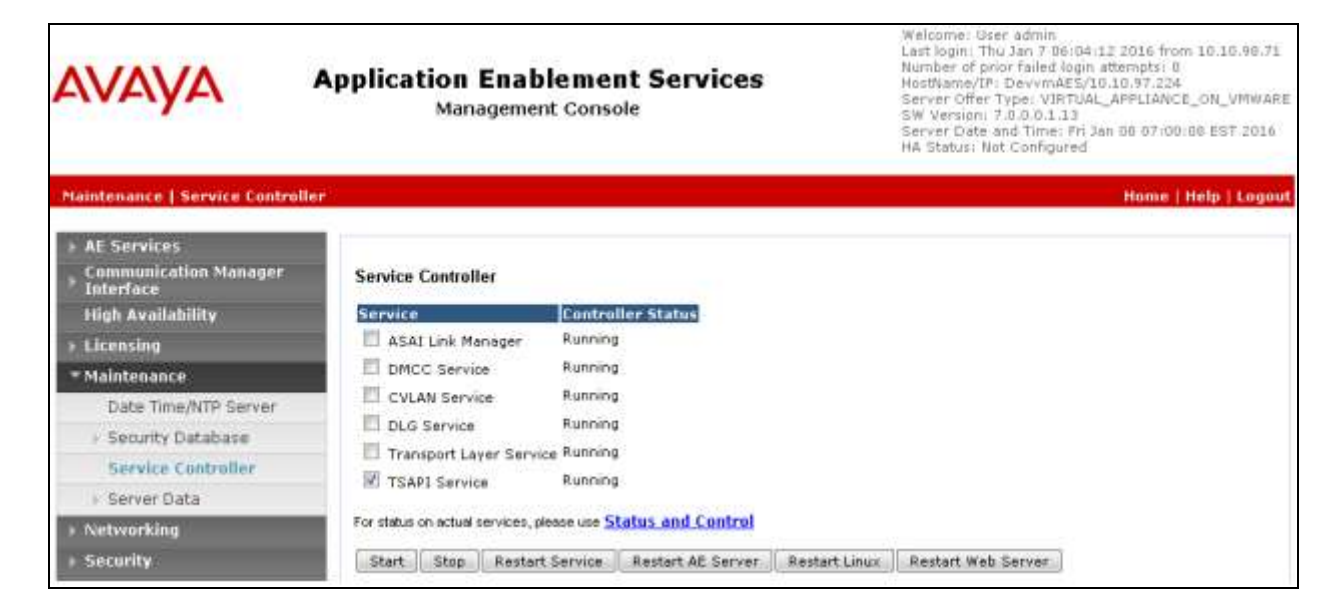

#### **6.7. Administer Maximizer CRM User**

Select User Management  $\rightarrow$  User Admin  $\rightarrow$  Add User from the left pane, to display the Add **User** screen in the right pane.

Enter desired values for **User Id**, **Common Name**, **Surname**, **User Password**, and **Confirm Password**. For **Avaya Role**, select "userservice.useradmin" from the drop-down list. For **CT User**, select "Yes" from the drop-down list. Retain the default value in the remaining fields.

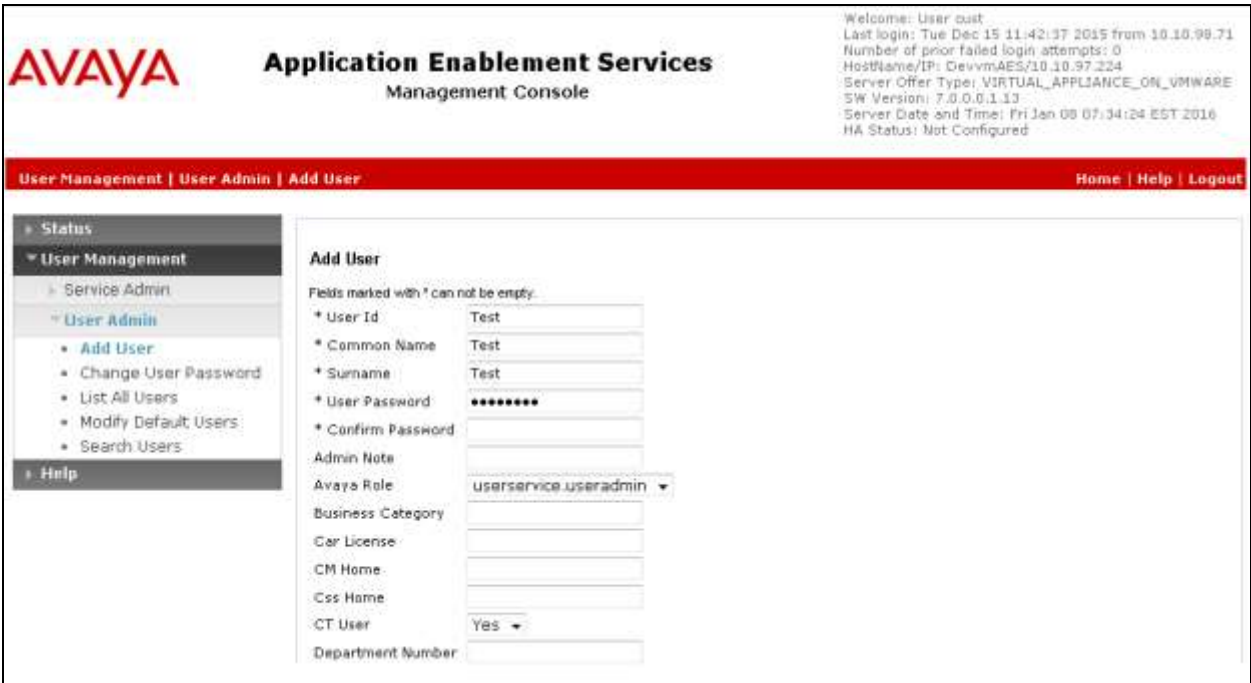

### **6.8. Enable Call and Device Control for CTI User**

Select Security → Security Database → CTI Users → List All Users from the left pane, to display the **CTI Users** screen in the right pane as shown below. Select the User ID created in **Section 6.7** and click on the **Edit** button.

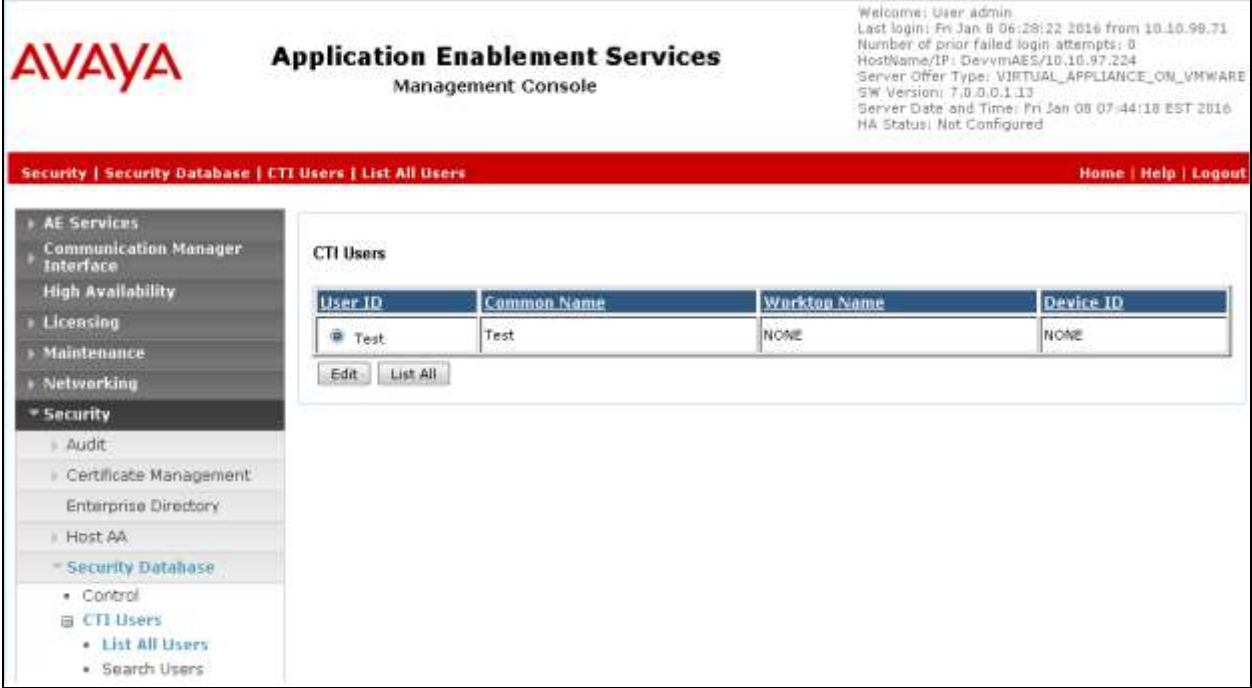

The **Edit CTI User** screen is seen as shown below. Under **Call and Device Control**, select the "Any" option from the drop down for the **Call Origination/Termination and Device Status** field. Under **User Profile**, check the box for the **Unrestricted Access** field. Retain default values for all other field and click on the **Apply Changes** button.

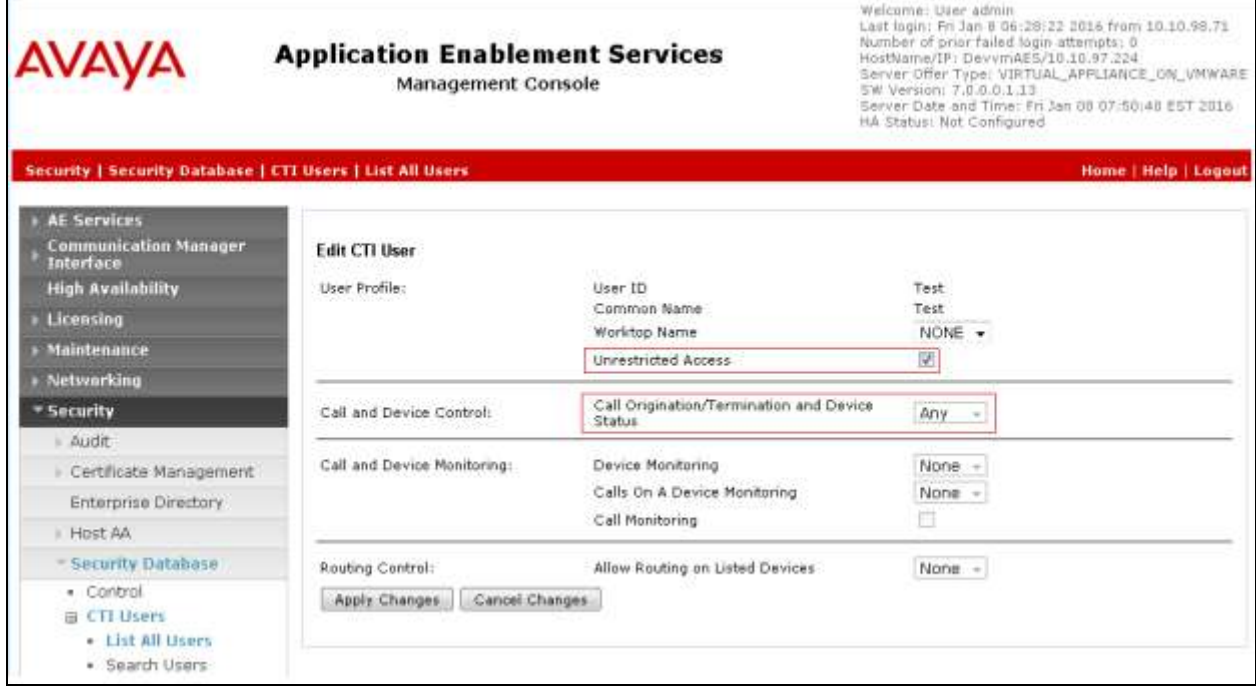

#### **6.9. Enable Ports**

Select **Networking**  $\rightarrow$  **Ports** from the left pane, to display the **Ports** screen in the right pane.

In the **TSAPI Ports** section, select the radio button for **TSAPI Service Port** under the **Enabled** column, as shown below. Retain the default values in the remaining fields.

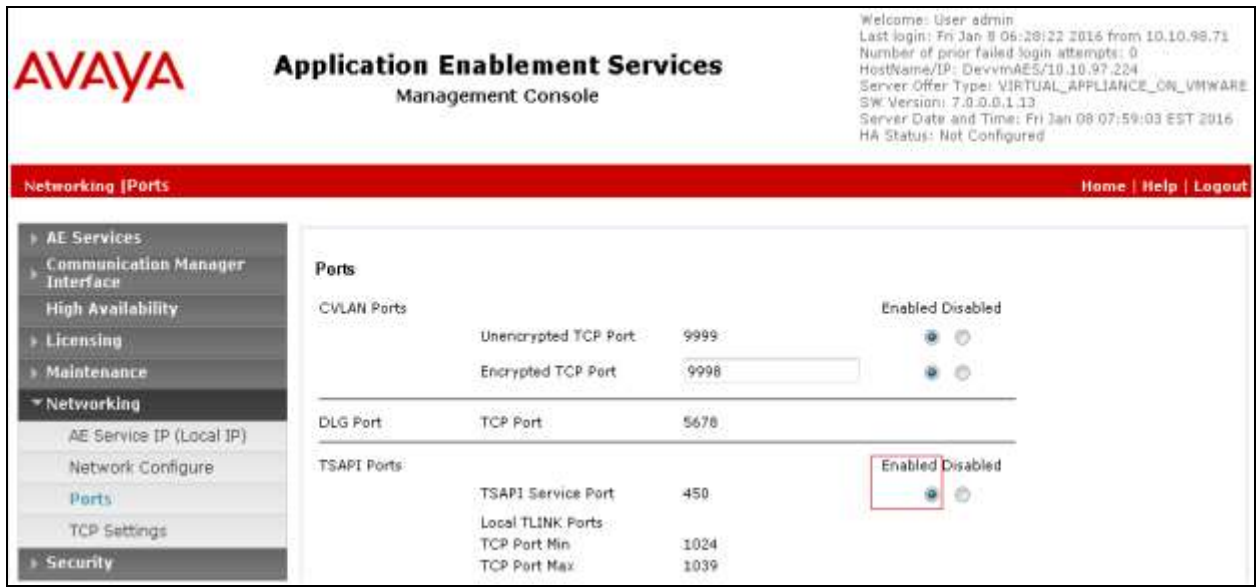

# **7. Configure Maximizer CRM 2015 R2**

This section provides the procedures for configuring Maximizer CRM. The procedure includes the configuration of the "web.config" file in the Maximizer CRM server. It is also assumed that the station configured in **Section 5.4** is assigned to a user on the Maximizer CRM.

The configuration of Maximizer is performed by their installers and dealers. The procedural steps are presented in these Application Notes for informational purposes.

## **7.1. Administer the Web.Config File**

Login to the Maximizer CRM server; navigate to the **C:\Program Files\Maximizer\Portals\Employee\Dialogs\CustomDialogs** directory to edit the **web.config** file as shown below.

Replace the text in yellow with the appropriate values.

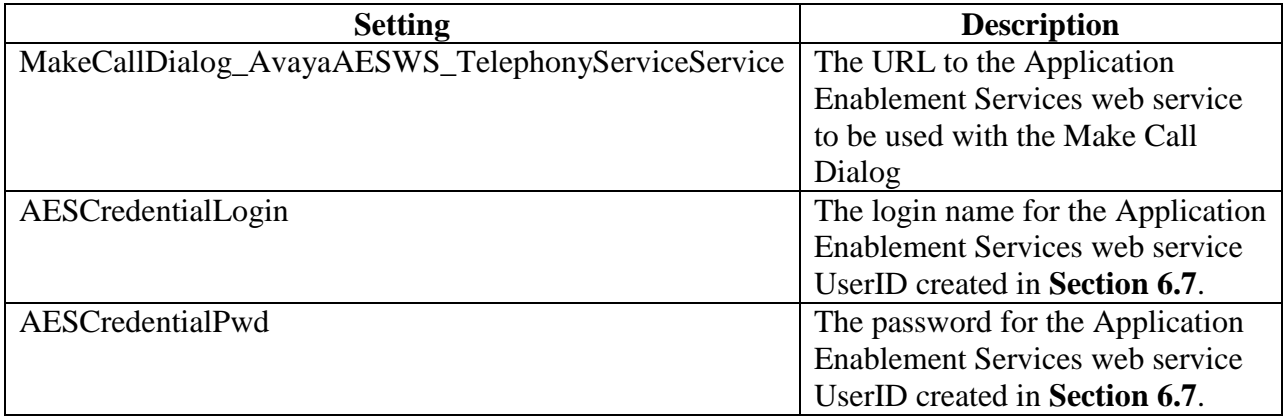

```
<applicationSettings>
     <MakeCallDialog.Properties.Settings>
           <setting name="MakeCallDialog_AvayaAESWS_TelephonyServiceService"
                 serializeAs="String">
     <value>https://10.10.97.224/axis/services/TelephonyService</value>
           </setting>
           <setting name="AESCredentialLogin" serializeAs="String">
                 <value>Test</value>
           </setting>
           <setting name="AESCredentialPwd" serializeAs="String">
                 <value>Password</value>
           </setting>
     </MakeCallDialog.Properties.Settings>
  </applicationSettings>
```
Solution & Interoperability Test Lab Application Notes ©2016 Avaya Inc. All Rights Reserved.

## **8. Verification Steps**

This section provides the tests that can be performed to verify proper configuration of Communication Manager, Application Enablement Services, and Maximizer CRM.

### **8.1. Verify Avaya Aura® Communication Manager**

On Communication Manager, verify the status of the administered CTI link by using the "status aesvcs cti-link" command. Verify that the **Service State** is "established" for the CTI link number administered in **Section [5.2](#page-5-0)**, as shown below.

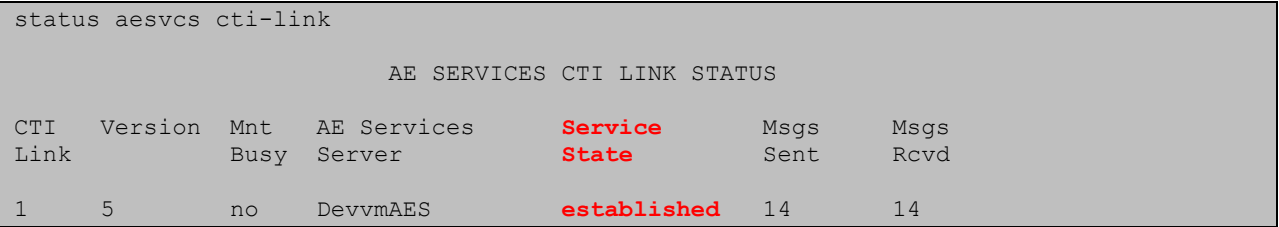

Verify the registration status of the IP desk phones by using the "list registered-ip-stations" command. Verify that the IP desk phone extension from **Section** Error! Reference source not found.**4** are displayed along with the IP address of the Communication Manager, as shown below.

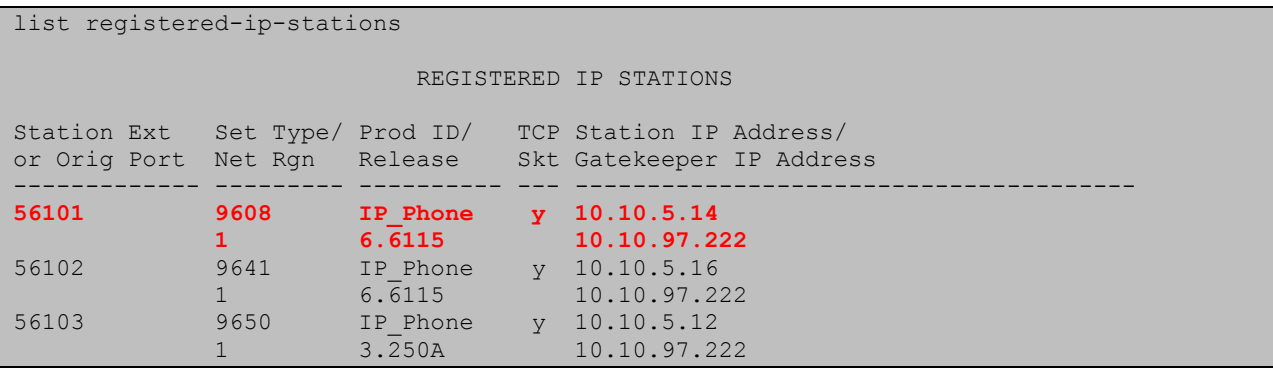

## **8.2. Verify Avaya Aura® Application Enablement Services**

On Application Enablement Services, verify the status of the TSAPI link by selecting **Status**  Status and Control  $\rightarrow$  **TSAPI Service Summary** from the left pane. The **TSAPI Link Details** screen is displayed.

Verify the **Status** is "Talking" for the TSAPI link administered in **Section [6.3](#page-12-0)**.

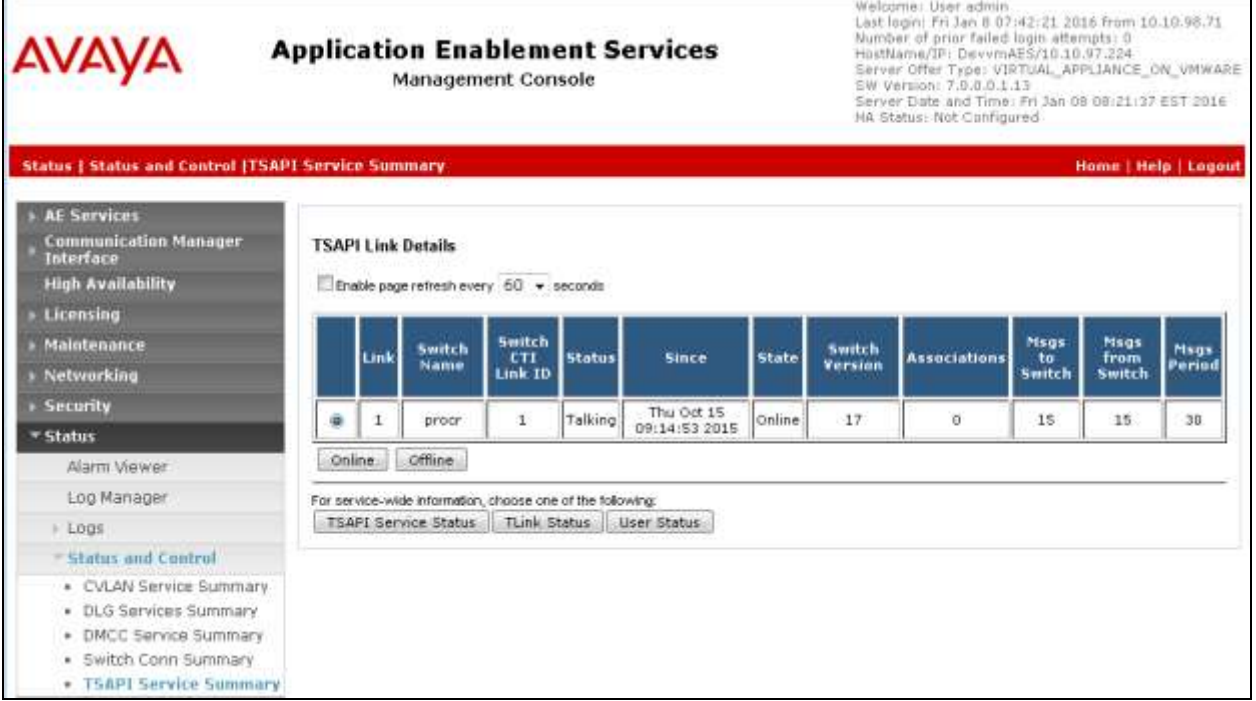

### **8.3. Verify Maximizer CRM 2015 R2**

Log into Maximizer CRM Web Access using one of the supported browsers. Follow the steps to make a call from user's address book to a valid telephone number by clicking the "Make Call" button. The far end telephone rings and answers the call, ensure clear speech path is established and the user is able to add notes in the call comments box and hang up the call by clicking the "Hang Up" button.

Screen below shows the details of the call made after it is completed.

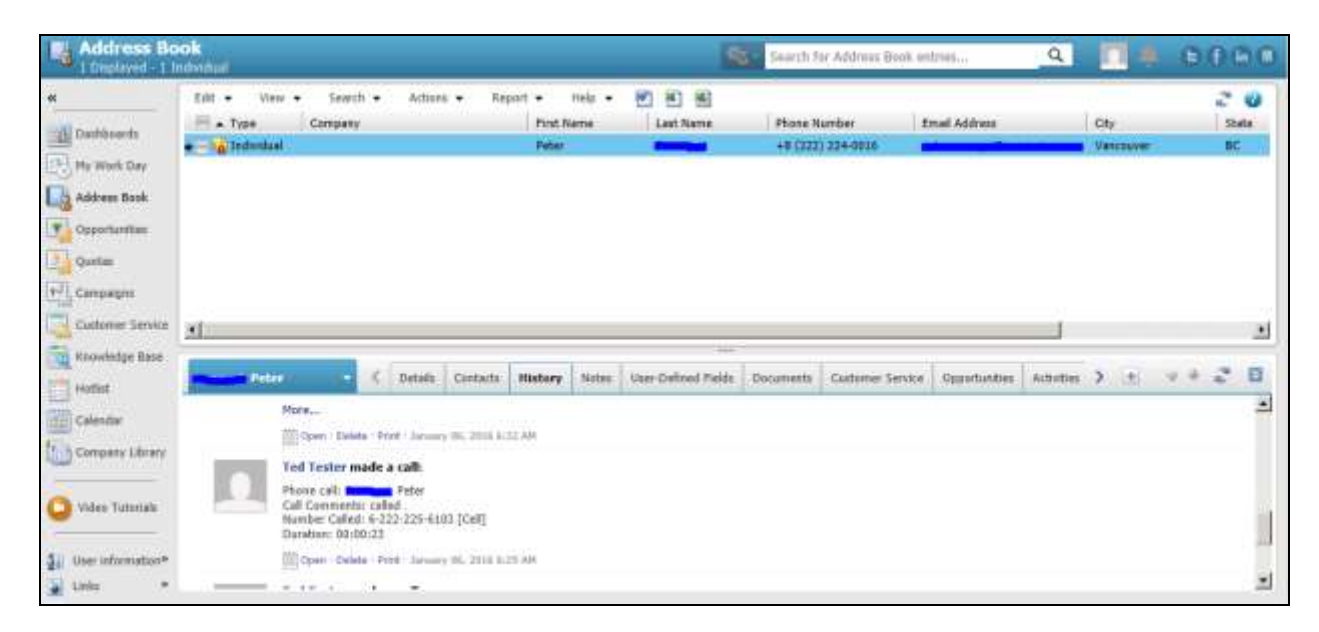

# **9. Conclusion**

These Application Notes describe the configuration steps required for Maximizer CRM 2015 R2 to successfully interoperate with Avaya Aura® Communication Manager and Avaya Aura® Application Enablement Services R7.0 using Telephony Web Service. All feature and serviceability test cases were completed with observations noted in **Section [2.2](#page-2-0)**.

## **10. Additional References**

Product documentation for Avaya products may be found at [http://support.avaya.com.](http://support.avaya.com/)

#### **Avaya**

- 1. *Implementing Avaya Aura® Session Manager* Document ID 03-603473.
- 2. *Administering Avaya Aura*® *Session Manager*, Doc ID 03-603324.
- 3. *Deploying Avaya Aura® System Manager*, Release 7.0.
- 4. *Administering Avaya Aura® System Manager for Release 7.0*, Release 7.0.
- 5. *Quick Start Guide to Using the Avaya Aura® Media Server with Avaya Aura® Communication Manager.*
- 6. *Deploying and Updating Avaya Aura® Media Server Appliance*, Release 7.7.
- *7. Administering Avaya Aura® Communication Manager*, Release 7.0, 03-300509.
- 8. *Avaya Aura® Communication Manager Feature Description and Implementation*, Release 7.0, 555-245-205.
- 9. *Deploying Avaya Aura® Application Enablement Services in Virtualized Environment*, Release 7.0
- *10. Administering and Maintaining Avaya Aura® Application Enablement Services*, Release 7.0

#### **Maximizer CRM**

Product information for Maximizer CRM products can be found at [http://www.maximizer.com/.](http://www.maximizer.com/)

Deployment instructions for the Avaya Make Call Dialog can be obtained from Maximizer upon request.

#### **©2016 Avaya Inc. All Rights Reserved.**

Avaya and the Avaya Logo are trademarks of Avaya Inc. All trademarks identified by  $\mathbb{R}$  and  $\mathbb{M}$ are registered trademarks or trademarks, respectively, of Avaya Inc. All other trademarks are the property of their respective owners. The information provided in these Application Notes is subject to change without notice. The configurations, technical data, and recommendations provided in these Application Notes are believed to be accurate and dependable, but are presented without express or implied warranty. Users are responsible for their application of any products specified in these Application Notes.

Please e-mail any questions or comments pertaining to these Application Notes along with the full title name and filename, located in the lower right corner, directly to the Avaya DevConnect Program at [devconnect@avaya.com.](mailto:devconnect@avaya.com)